# **Registering for Traditional Courses**

You can register for traditional courses within a specified academic period.

- **1.** Select the **Register** tab.
- **2.** Select the **Traditional Courses** menu item.
- **3.** Select the **Period** for which you want to register.
	- **•** If the status for the period is **OK to register**, select the **Period** and continue with the registration process.
	- **•** If the status for the period is NOT **OK to register**, you are not authorized to register for this **Period** at this time. You can contact your advisor for more information.
- **4.** Find the courses you want to take and add them to your cart. Refer to the instructions for *[Finding Your Course Sections](#page-1-0)*.
- **5.** Follow the instructions for *[Verifying the List of Courses in Your Cart](#page-2-0)*.
- **6.** See how your schedule looks. Refer to the instructions for *[Checking Your](#page-2-1)  [Class Schedule](#page-2-1)*.
- **7.** Pay for your courses. Refer to the instructions for *[Registering for the Courses](#page-3-0)  [in Your Cart](#page-3-0)*.

**Finding Your Course Sections**

## <span id="page-1-0"></span>**Finding Your Course Sections**

- **1.** Select **Section Search**.
- **2.** Enter your search criteria, and **Search** for the course sections you want to take.
- **3.** View the list of course sections that match your criteria. If *too many course sections are listed*, get more specific:
	- **•** Select **Refine Search**, or
	- **•** Choose a specific *Period*, *Session*, *Department*, and so on from the dropdown lists at the top of the *Section Search Results* page.
- **4.** Select the courses you want to take:
	- **•** For any **open** course section you want to take, select **Add to Cart**.
	- **•** For any **closed** course section you want to take, select **Add to Waitlist**.
- **5.** Review the **Course Added** confirmation message that appears above the list of *Course Section Results*.

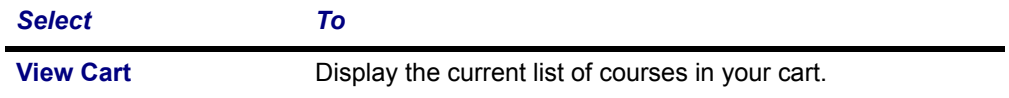

**6.** Continue searching for sections and adding the desired course sections to your schedule.

Continue the registration process by *[Verifying the List of Courses in Your Cart](#page-2-0)*.

**Verifying the List of Courses in Your Cart**

#### <span id="page-2-0"></span>**Verifying the List of Courses in Your Cart**

- **1.** After you add a course to your cart, you can choose to **View Cart**.
- **2.** As necessary, update the list of courses in your cart:

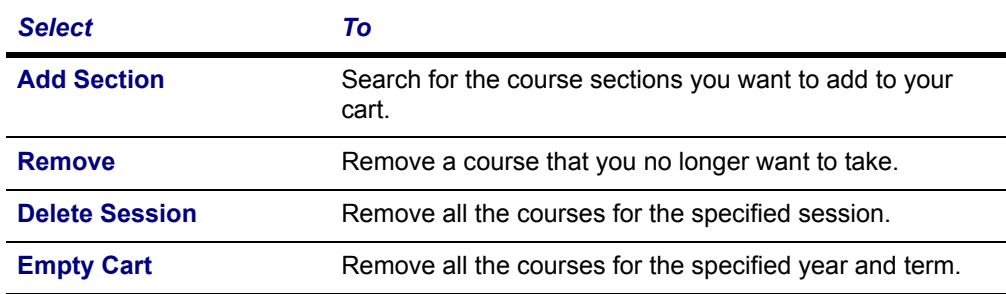

- **3.** Select **View Schedule** to see how your schedule looks with the course sections that are in your cart (and those for which you are already registered or are on the waitlist).
- **4.** When you are ready to register for the courses in your cart for an open registration period, select **Registration** (or **Register** on the *Cart* page).

Continue the registration process by *[Checking Your Class Schedule](#page-2-1)*.

### <span id="page-2-1"></span>**Checking Your Class Schedule**

- **1.** On the *Cart* page, select **View Schedule**.
- **2.** View your schedule with the course sections that are in your cart (and those for which you are already registered or are on the waitlist).
- **3.** When you are finished viewing your schedule, select **Close Window**.

Continue the registration process by *[Registering for the Courses in Your Cart](#page-3-0)*.

**Registering for the Courses in Your Cart**

#### <span id="page-3-0"></span>**Registering for the Courses in Your Cart**

- **1.** Select **Registration** (or **Register** on the *Cart* page).
- **2.** Select the academic **Period** for which you want to register. (You can only select a period for which the **Status** is *OK to register*.)
- **3. Review** your **Schedule** to verify the course number, duration, session, number of credits, credit type, schedule, location, instructor, and status for each course.

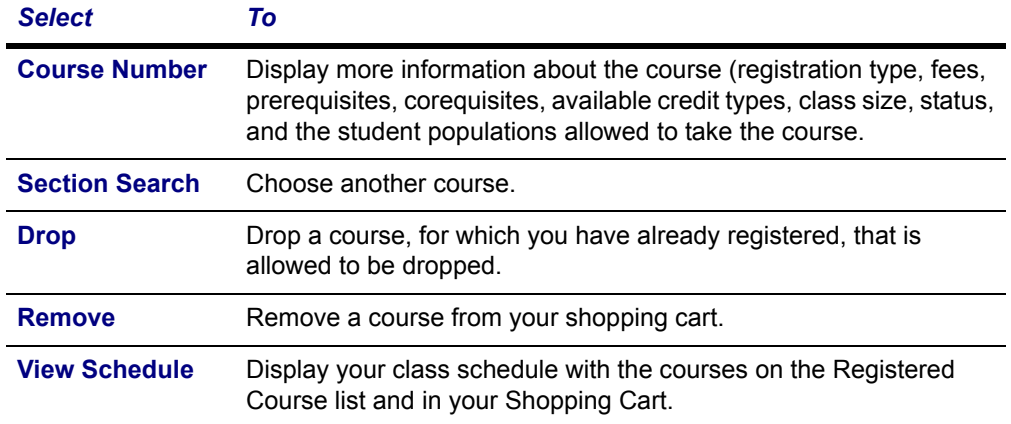

- **4.** If the course list is correct, select **Next**.
- **5.** On the *Finalize Registration* page, review the list of courses and the current **Status** for each course.

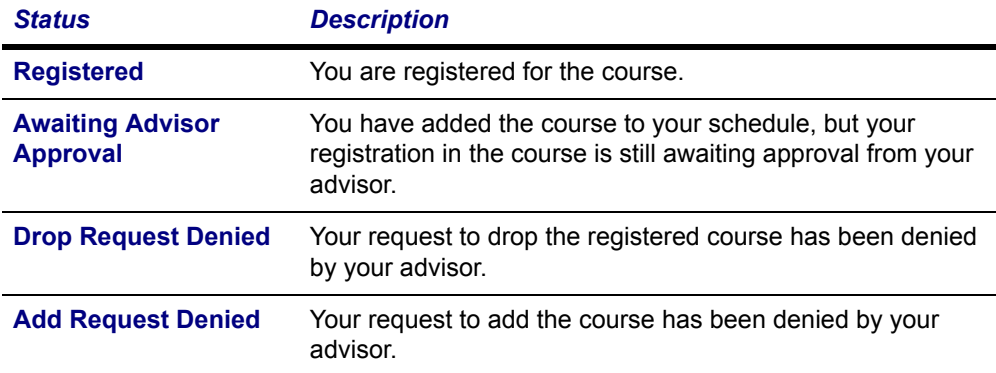

#### **6. On the Complete Registration page, view your registration confirmation**

**7.•**Select View Schedule. You may want to print this final schedule, so you have a printout to a printout to refer to as you walk around campus.

You have completed course registration when you see:

**Congratulations! You have completed your Registration for: 2011/Spring**